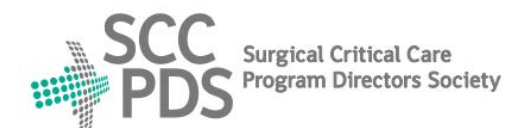

# **Surgical Critical Care Program Directors Society**

**Surgical critical care and Acute care surgery Fellowship Application Service (SAFAS)**

## **[www.safas.smapply.io](http://www.safas.smapply.io/)**

### **RECOMMENDER INSTRUCTIONS**

#### **REQUEST for RECOMMENDATION:**

- 1. SAFAS Applicants select 3 Recommenders on their Application.
- 2. Recommenders will receive 3 automated E-mails.
	- a. Recommendation Instructions E-mail.
	- b. 2 Recommendation Request E-mails.
- 3. Please complete both Tasks described below.

#### **COMPLETION of TASK 1 (Separate Letter of Recommendation):**

- 4. In Recommendation Request E-mail, click "Give recommendation".
- 5. Go to "Accept" request.
- 6. Task 1: Upload Separate Letter of Recommendation document.

#### **COMPLETION of TASK 2 (Standardized Letter of Recommendation):**

- 7. Go to "Recommendations" in top navigation bar or 2<sup>nd</sup> Request E-mail.
- 8. Go to "Accept" request.
- 9. Task 2: Complete Standardized Letter of Recommendation (SLOR) form.
- 10. Upon completion, each letter will upload into Applicant file.

#### **VIEW APPLICATION DOCUMENTS:**

- 11. Go to "Preview application" to view Applicant's file in-progress.
- 12. If you are both a Recommender and a Program Reviewer:
	- a. The Applicant's Program Selection form is hidden.
	- b. Please contact Applicant for a copy of Program Selection Form.

#### **MULTIPLE REQUESTS:**

- 13. More than one Applicant may select you as a Recommender.
- 14. Your Recommender Dashboard may list more than one Applicant.
- 15. Please complete both Tasks for each listed Applicant.

#### **HELP and SUPPORT:**

- 16. Resources, Links, and Contact information at the SAFAS Home page.
- 17. For SAFAS service support, contact SAFAS Administrator: SAFAS Administrator: [webmaster@sccpds.org](mailto:webmaster@sccpds.org)

*Revised: 12/31/2020*

**Surgical Critical Care Information Center: [www.sccpds.org](http://www.sccpds.org/)**